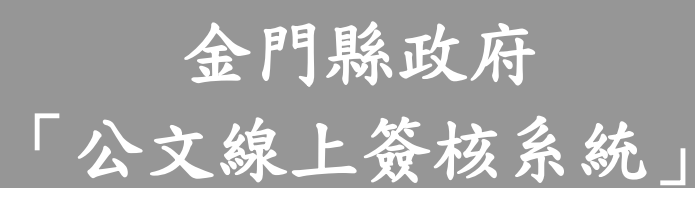

# 操 作 手 冊

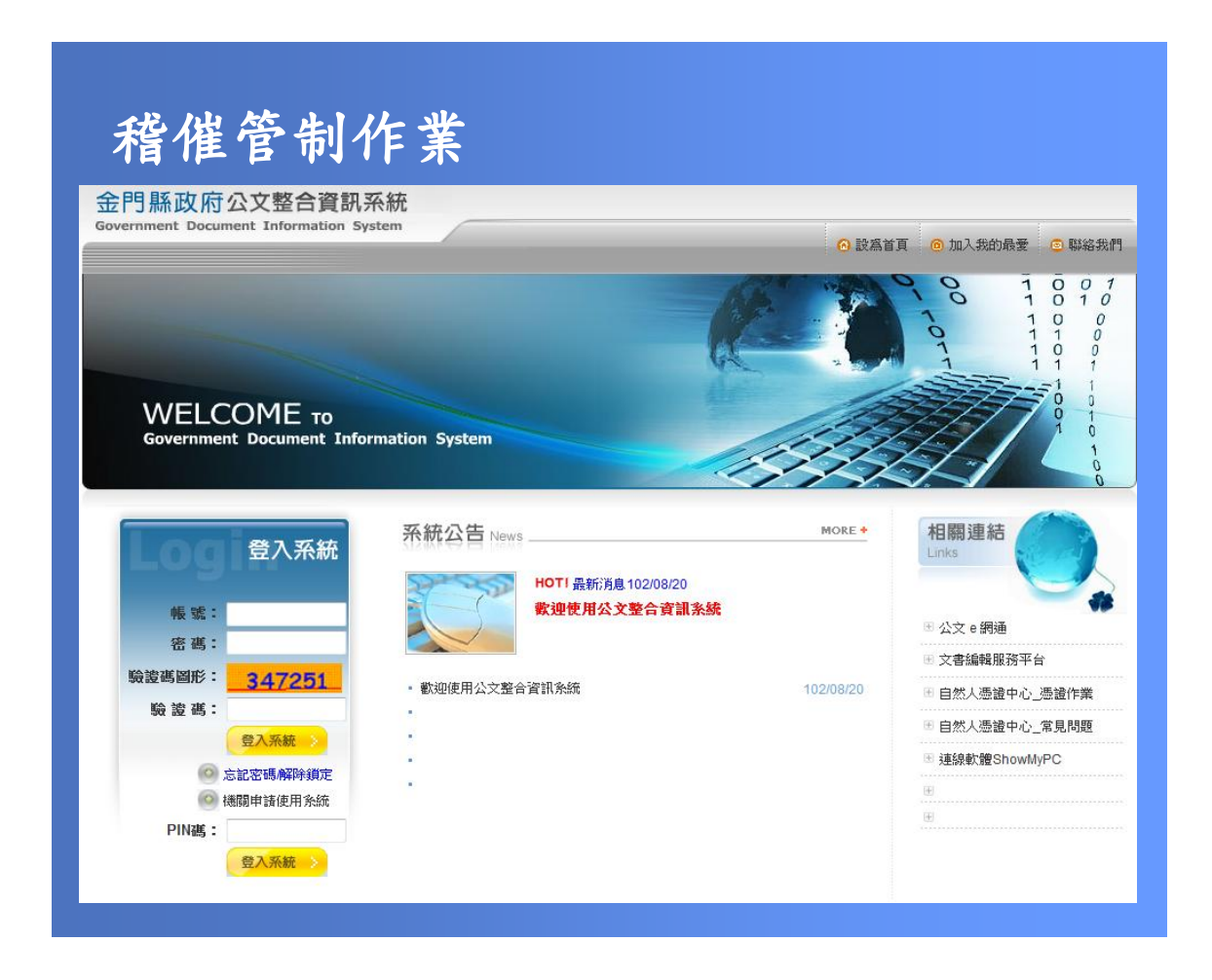

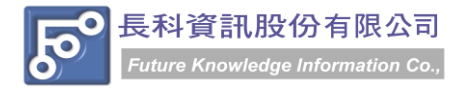

民國 102 年 10 月製 版本 V1.0

# 目

錄

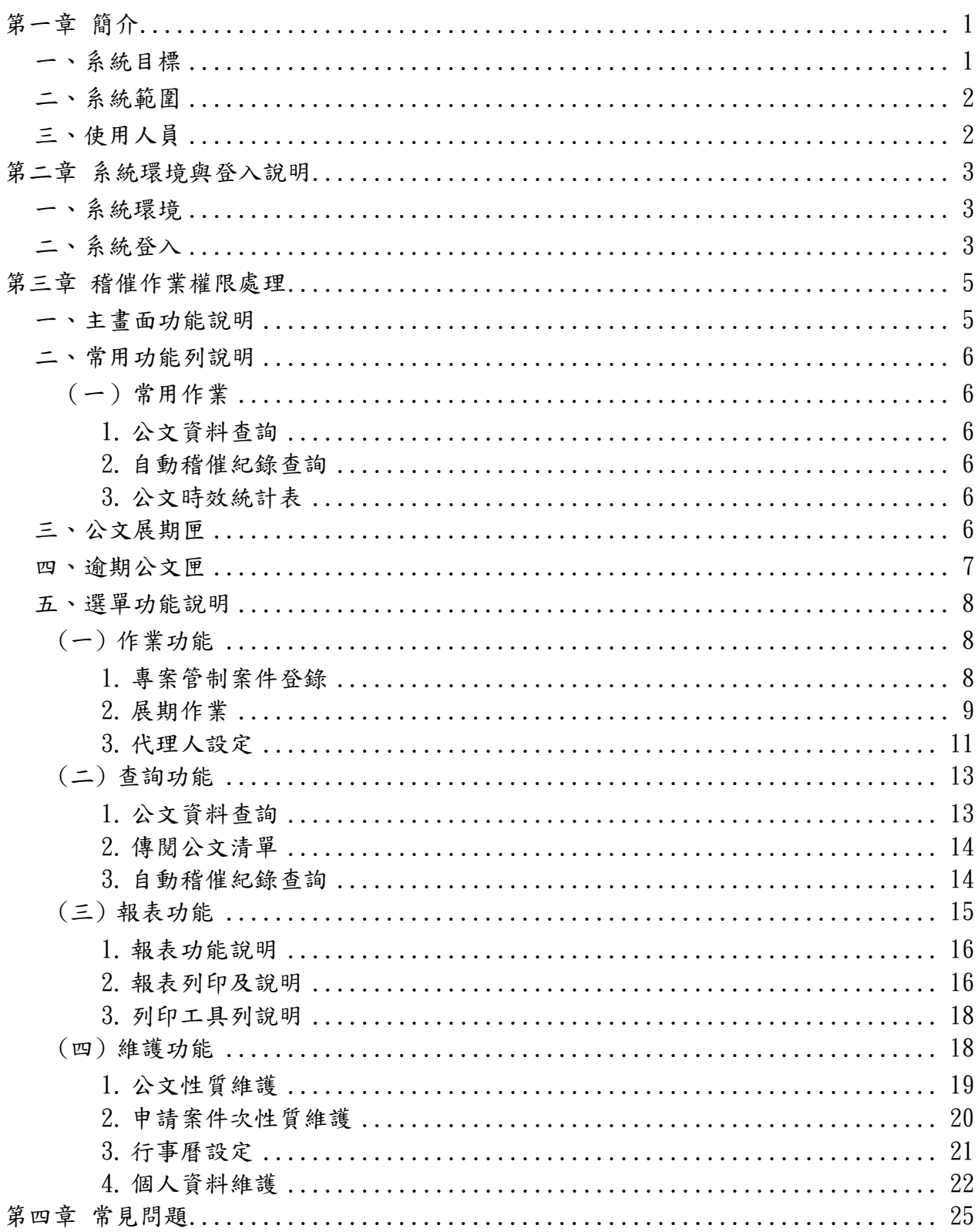

金門縣政府「公文線上簽核系統」操作手冊

民國 102年10月製 版本 V1.0

# 第一章 簡介

### <span id="page-2-1"></span><span id="page-2-0"></span>一、系統目標

- 1. 配合金門縣政府規劃之未來新世代電子公文電腦化目標,整合相關系統作業流程,使 資料庫達成資源共享與分散處理目標,落實公文制度電腦化之管理。
- 2. 線上查詢功能,可清楚瞭解目前公文處理現況、承辦過程、來文、發文內容等相關資 訊,利於查詢管制,節省調卷時間。
- 3. 可由電腦直接控制公文書件的流程,避免公文遺失、延誤送達或不當積壓的情況。
- 4. 減少人工統計資料之時間,可以迅速分配人力資源,進而達到最有效率之服務。
- 5. 承辦人員可直接在電腦上製作公文,也能直接轉稿為函,減少紙張的印刷和繕寫時 間,同時,將公文電子檔予以複製再利用,可有效累積公文撰寫之經驗。
- 6. 公文管理與文書製作密切結合,無需重複輸入相同資料。
- 7. 公文管理系統導入「線上簽核」功能,並整合公文製作、收發文作業、單位收發作業、 承辦人作業、主管核判作業、檔管作業,以利公文作業 e 化與提升行政效率之目標, 減少人工統計資料之時間,可以迅速分配人力資源,並可由電腦直接控制公文書件的 流程,避免公文遺失、延誤送達或不當積壓的情況,使資料庫達成資源共享與分散處 理目標,落實公文制度電腦化之管理,進而達到最有效率之服務。

# <span id="page-3-0"></span>二、系統範圍

『公文管理線上簽核系統』範圍涵蓋機關公文之流向控管,並導入「線上簽核」機制,以下 根據業務範圍、使用範圍分別說明。

- (1) 總收文作業:處理外部機關來文登錄,分文、銷號、退文等相關作業。
- (2) 單位收發作業:各單位收發人員處理公文之送出、簽回等登記,包含承辦、送會辦、 送核判及送發文結案等,所執行之軟體系統部份,乃公文承辦流程之 核心。
- (3) 承辦人作業:整合公文製作並導入線上簽核機制,承辦人可處理自行承辦之公文相 關作業。
- (4) 核判收發作業:處理所屬單位人員送來核判及核閱判行之作業。
- (5) 稽催管制作業:公文管理系統中,稽核或統計各科室或案件之處理狀態與各式報表 列印等作業。
- (6) 總發文作業:處理對外發文及電子發文作業。
- (7) 檔案管理作業:公文結案後,提供轉出符合檔案管理局規範之附表三與附件七格式, 以利檔案目錄定期彙送作業。
- (8) 系統維護作業:公文管理系統執行所需之所有資料設定與管理。
- (9) 主管批核作業:提供權責主管開啟承辦人陳核之公文,進行公文線上批核及登錄批 核資訊;公文展期、檔案借調與延後歸檔之主管線上審核作業。

## <span id="page-3-1"></span>三、使用人員

本系統為公文業務相關人員使用。 本手冊提供稽催管制人員使用。

# 第二章 系統環境與登入說明

# <span id="page-4-1"></span><span id="page-4-0"></span>一、系統環境

- 1. 適用 Windonws XP、Windwos 7
- 2. Microsoft Internet Explorer 6.0 或 8.0
- 3. 顯示器設定螢幕區域建議 1280×1024

# <span id="page-4-2"></span>二、系統登入

1. 系統設計以網際網路環境作為平台,採用瀏覽器為操作介面,啟動 Internet Explorer 瀏覽器。

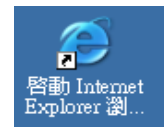

2. 並在網址列輸入 http:/[/odis.kinmen.gov.tw/](http://odis.tra.gov.tw/) 即可連接至公文整合資訊系統首頁。

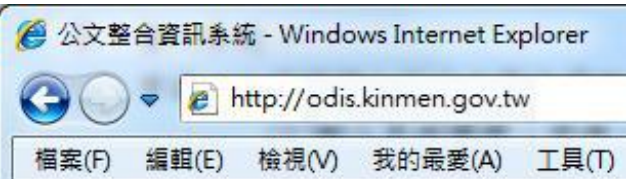

- 3. 登入系統
	- 方法一:登錄個人於公文整合資訊系統之帳號及密碼。

(1)輸入系統帳號、密碼。

(2)按【登入系統】鈕,即可登入公文整合資訊系統。

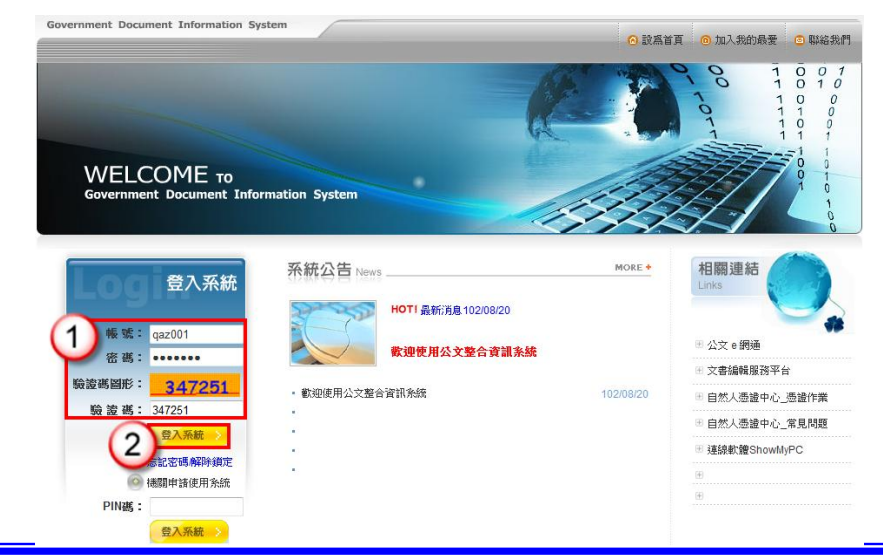

方法二:登錄電子憑證密碼。 ※本功能為使用電子憑證者適用,需先以方式一登入後將憑證匯入後即可以此 方式登入。

- (1)插入電子憑證。
- (2)輸入電子憑證之 PIN 碼。
- (3)按【登入系統】鈕,即可登入公文整合資訊系統。

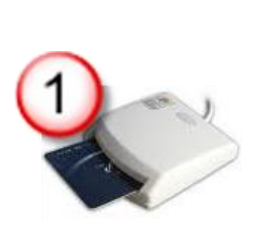

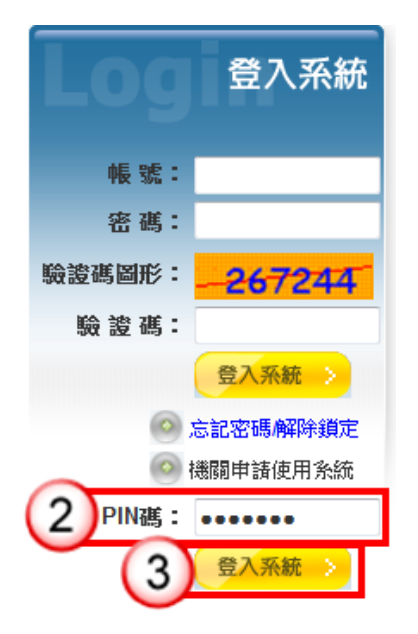

- 6 設為首頁 (1) : 《 法供將「公文整合資訊系統」首頁,預設為開啟 IE 瀏覽器時的首頁。 ◎ 加入我的最愛
- 

(2) : 可以將「公文整合資訊系統」加入我的最愛,加入後可直接由 IE

瀏覽器 / 我的最愛 功能項目開啟管理系統登入畫面。

◎ 聯絡我們

(3) · · · 提供連結直接開啟 outlook 郵件程式,並預設收件者為長科資訊客 服信箱,經由 Mail 反映有關於使用系統問題或意見。

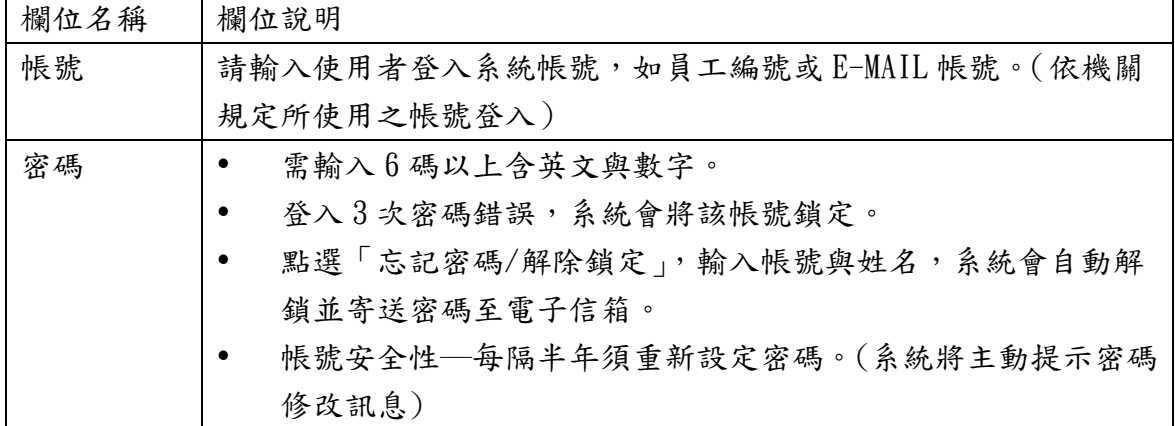

# 第三章 稽催作業權限處理

# <span id="page-6-1"></span><span id="page-6-0"></span>一、主畫面功能說明

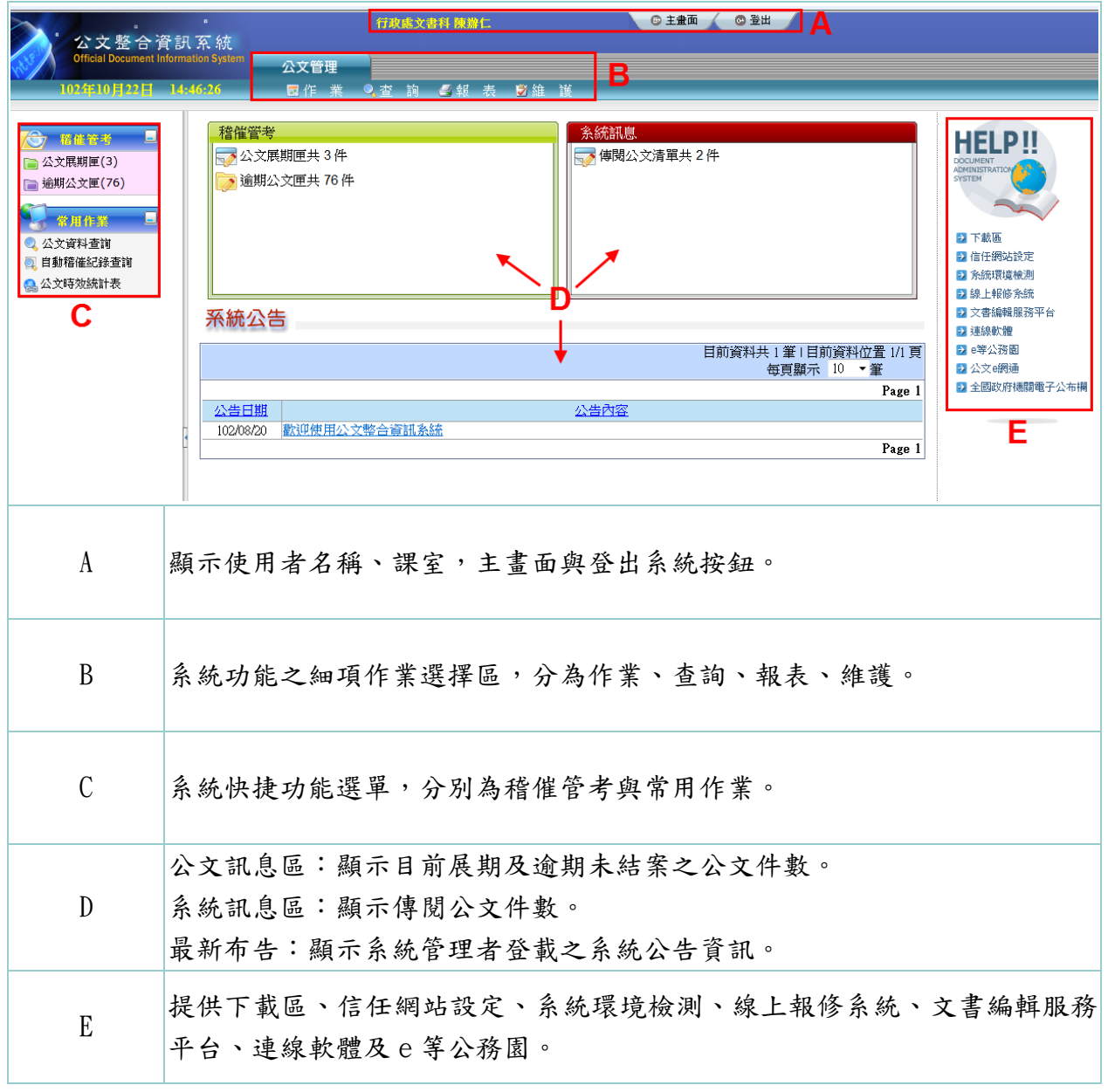

﹝各功能請看以下各節功能細項說明﹞

# <span id="page-7-0"></span>二、常用功能列說明

<span id="page-7-1"></span>(一)常用作業

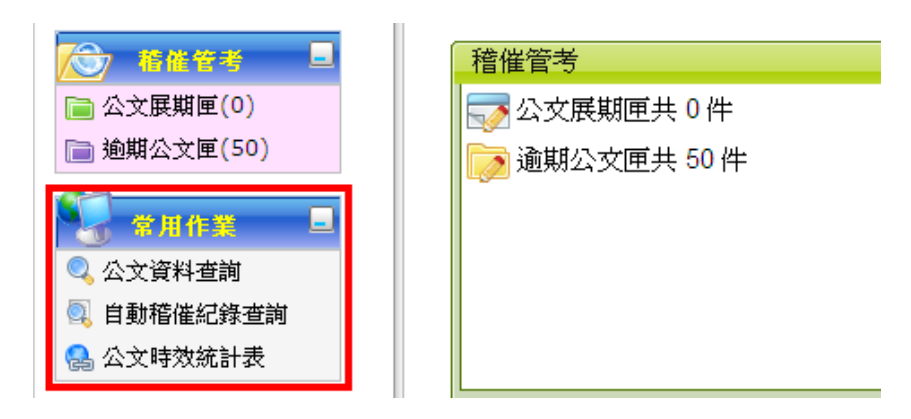

<span id="page-7-2"></span>1. 公文資料查詢

【功能說明】提供稽催管制人員依公文文號、收創日期、主辦單位…等條件進行公文資 料查詢。﹝此功能操作說明請參照 P13-14﹞

<span id="page-7-3"></span>2. 自動稽催紀錄查詢

【功能說明】提供稽催管制人員依通知對象等條件進行稽催紀錄查詢。 ﹝此功能操作說明請參照 P14-15﹞

<span id="page-7-4"></span>3. 公文時效統計表

【功能說明】提供稽催管制人員依統計年月、公文性質與報表類別條件產生公文時效統 計表,以利稽催管制人員統計各單位應辦公文、已辦結公文與待辦公文件 數明細。﹝此功能操作說明請參照 P15-P18﹞

<span id="page-7-5"></span>三、公文展期匣

【功能說明】提供稽催管制人員檢視承辦人已完成展期簽核之公文資訊。

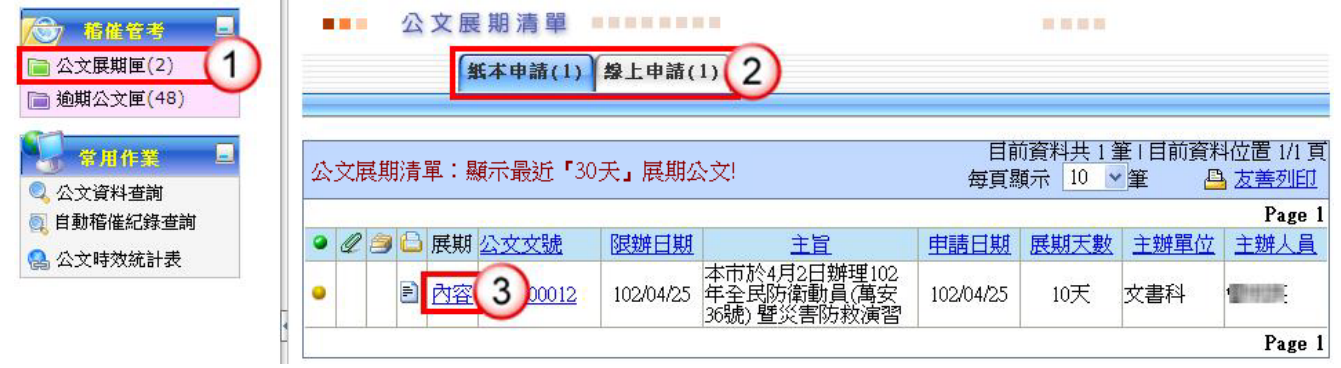

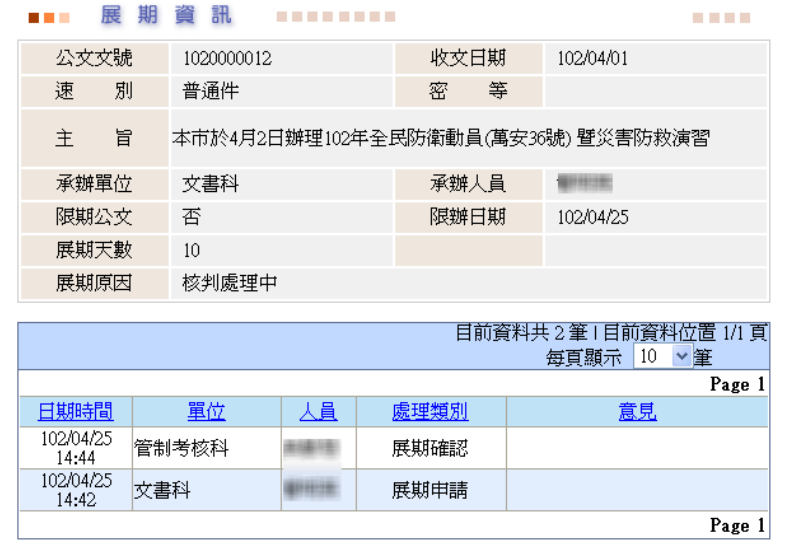

(1) 按【公文展期匣】。

(2) 點選分類頁籤。※預設為紙本申請。

(3) 點選【內容】,即可瀏覽公文展期相關資訊。

<span id="page-8-0"></span>四、逾期公文匣

【功能說明】提供稽催管制人員檢視逾期未結案之公文資訊。

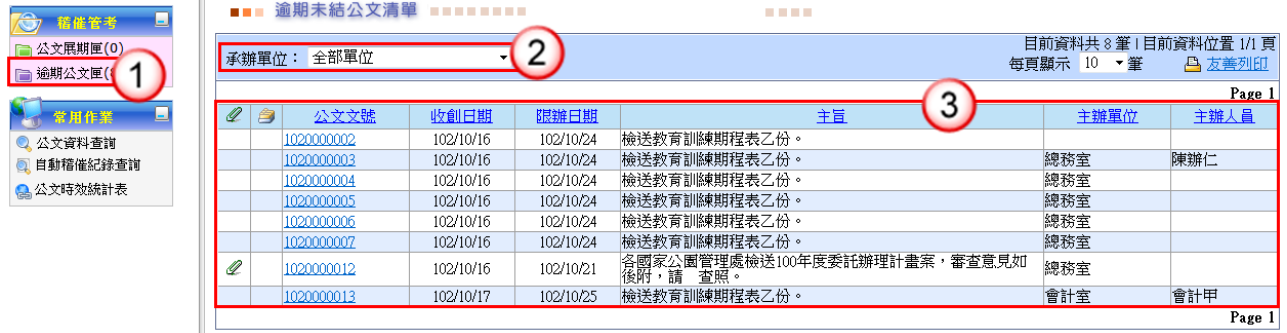

- (1) 按【逾期公文匣】。
- (2) 選擇承辦單位。※預設為全部單位。
- (3) 點選欲查詢之公文資訊。

# <span id="page-9-0"></span>五、選單功能說明

<span id="page-9-1"></span>(一) 作業功能

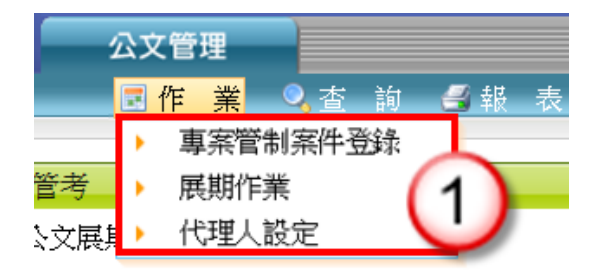

<span id="page-9-2"></span>1. 專案管制案件登錄

【功能說明】提供稽催管制人員依公文文號、公文性質與限辦日期登錄專案管制案件公 文。

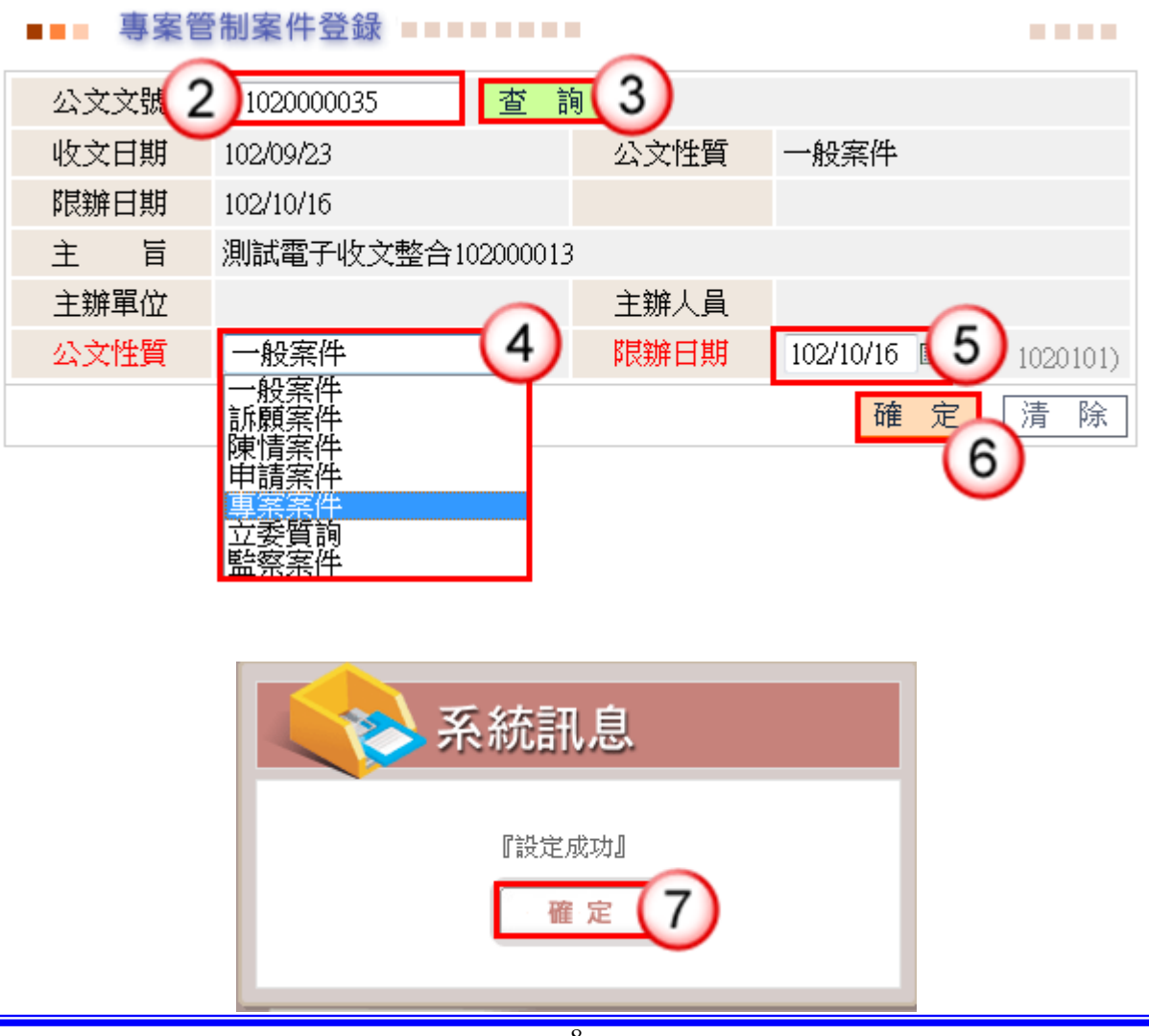

- (1) 於作業功能選單,點選【專案管制案件登錄】。
- (2) 在公文文號區輸入公文文號或用條碼讀取機讀取公文條碼。
- (3) 按【查詢】鈕或按【ENTER】,系統即會帶出公文資訊。
- (4) 選擇公文性質為專案案件。
- (5) 輸入專案管制案件限辦日期。
- (6) 按【確定】鈕,系統自動顯示確認視窗。確定登錄專案管制案件。
- (7) 按【確定】鈕,即可設定成功。
- <span id="page-10-0"></span>2. 展期作業
	- 【功能說明】提供稽催管制人員依公文文號登錄公文展期資訊。視案情需要,提供稽 催人員展延公文限辦日期。

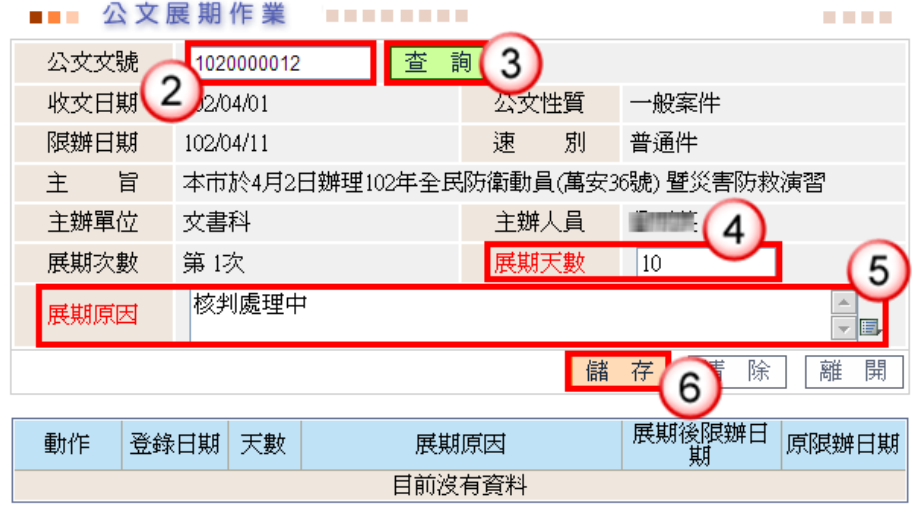

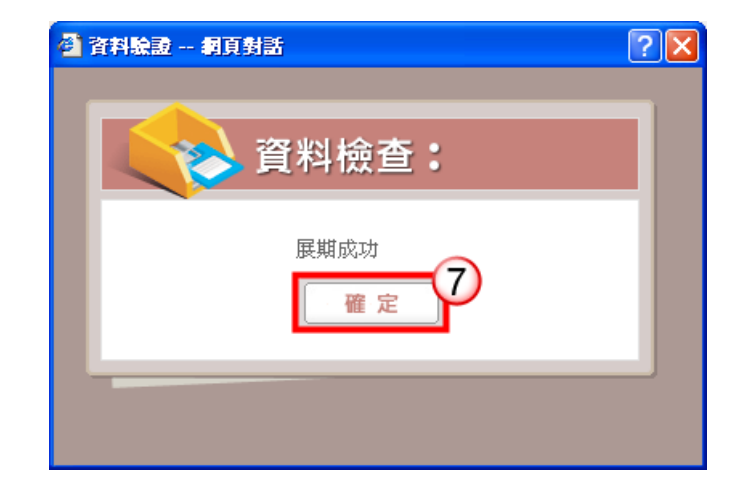

- (1) 於作業功能選單,點選【展期作業】。
- (2) 在公文文號區輸入公文文號,或用條碼讀取機讀取公文條碼。
- (3) 按【查詢】鈕或按【ENTER】,系統即會帶出公文資訊。
- (4) 設定展期天數。

**TELES** 

(5) 輸入展期原因。※系統提供詞庫,可點選 ■ 選擇展期原因。

- (6) 按【儲存】鈕,確定登錄公文展期設定。
- (7) 按【確定】鈕,確定儲存成功。

#### ◎修改展期資訊

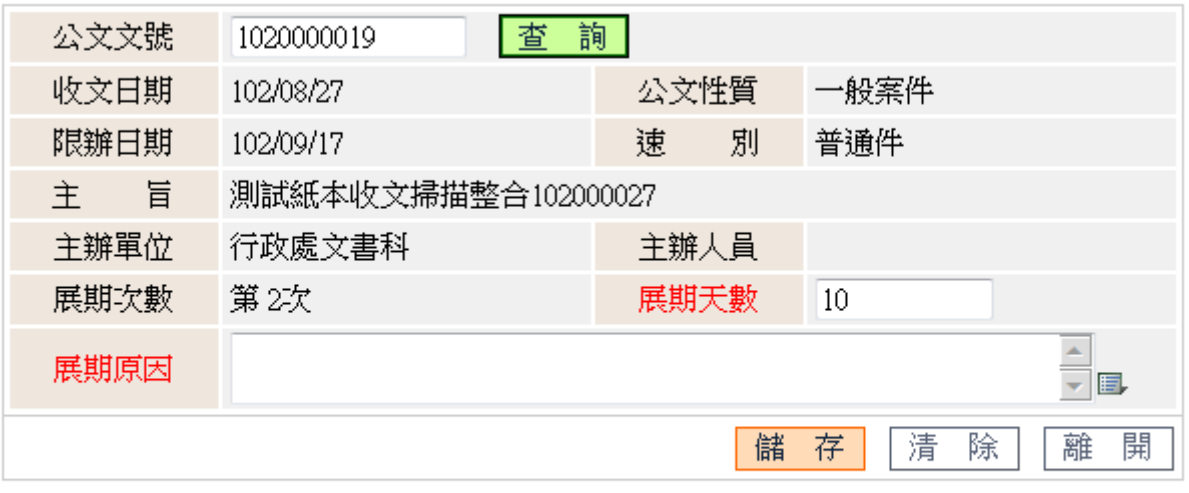

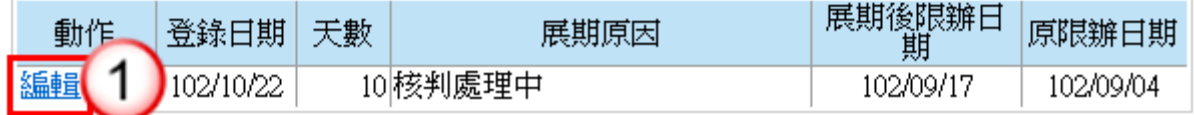

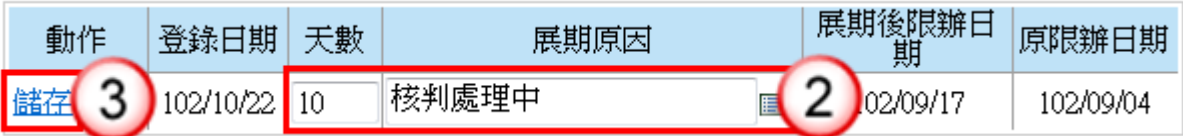

- (1) 若欲修改展期資訊,按【編輯】,系統會帶出展期天數與原因欄位。
- (2) 修改展期天數與展期原因。
- (3) 按【儲存】即展期資訊修改成功。

#### ◎取消展期資訊

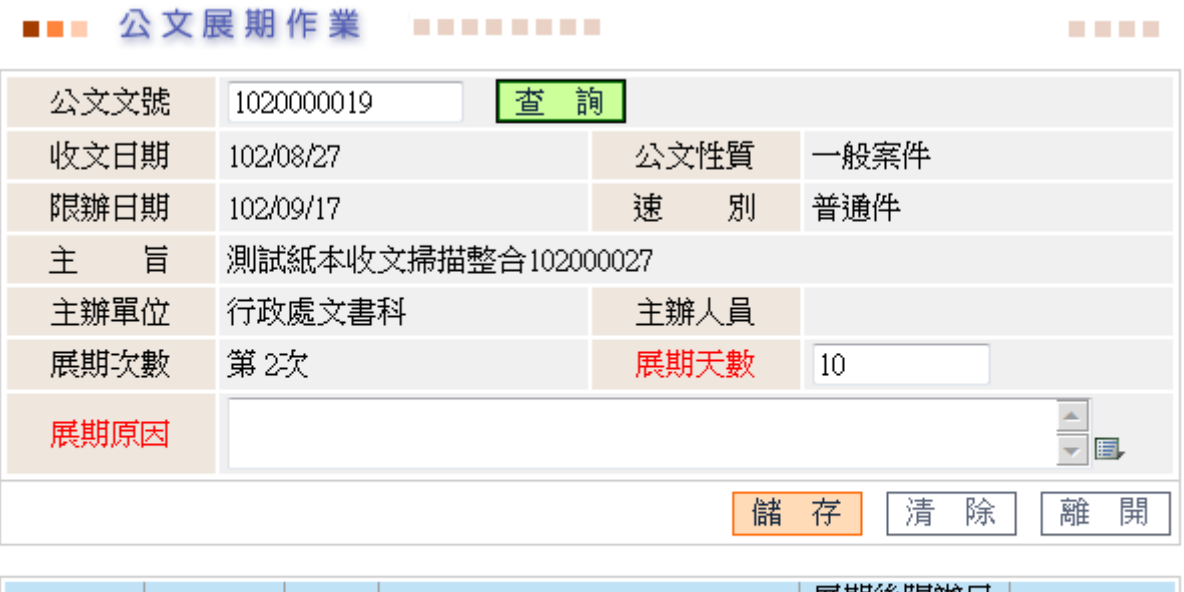

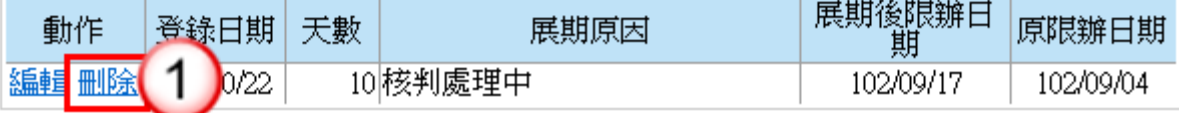

#### 操作步驟

(1) 若欲刪除展期資訊,可按【刪除】,即可取消展期設定。

- <span id="page-12-0"></span>3. 代理人設定
	- 【功能說明】提供稽催管制人員休假時職務代理人、職務代理期間與休假事由之設定, 以利職務代理人於代理期間使用個人帳號可登入系統執行代理工作。

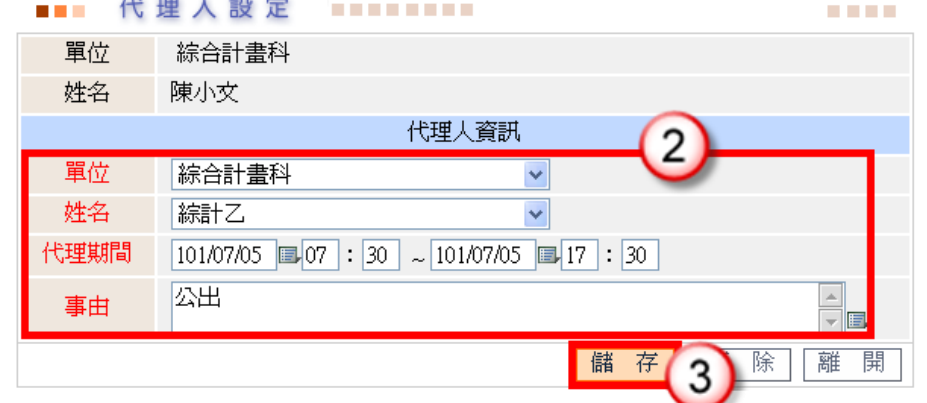

- (1) 於作業功能選單,點選【代理人設定】。
- (2) 點選單位、姓名,輸入代理期間及事由。 ※代理期間供行事曆 可點選 ※事由可點選詞庫輸入。
- (3) 點選【儲存】,即可設定完成。

#### ◎取消代理人設定

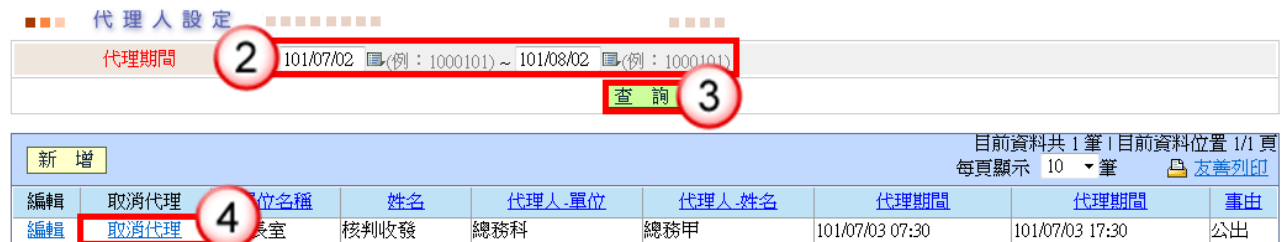

#### 操作步驟

- (1) 於作業功能選單,點選【代理人設定】。
- (2) 點選代理期間。 ※代理期間供行事曆 = 可點選。
- (3) 點選【查詢】鈕。
- (4) 按【取消代理】鈕,即可取消代理人設定。

#### ◎切換代理身分

【功能說明】代理人設定完成後,代理人可於公文管理系統直接切換被代理人公文管 理系統,進行代理公文辦理及可切換回自行之承辦業務作業書面。

**COLOR** 

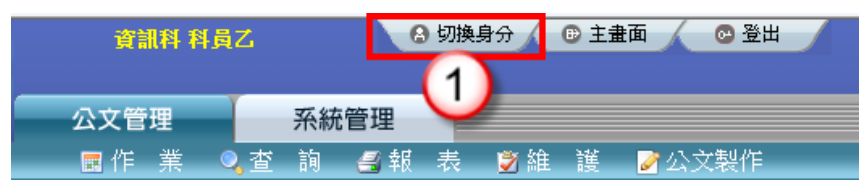

#### ■■■ 切換身分 *<u>PERSONAL PROPERTY AND IN A 45 YEAR OLD FILM A 45 YEAR OLD FILM A 45 YEAR OLD FILM A 45 YEAR OLD FILM A*</u>

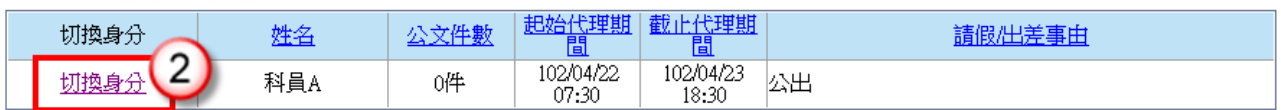

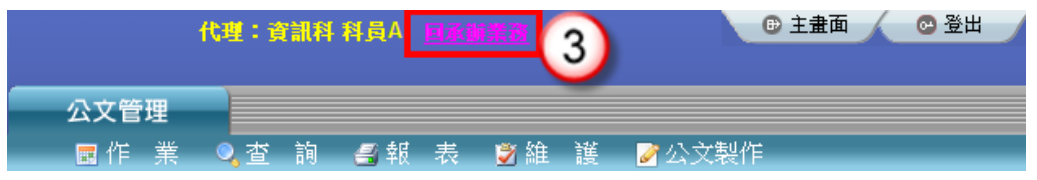

- (1) 於公文管理系統主畫面,點選【切換身分】。
- (2) 於被代理人姓名前,點選【切換身分】,系統自動切換被代理人公文管理系統 畫面。
- (3) 點選【回承辦業務】,代理人可切換回自行之承辦業務作業畫面。

<span id="page-14-0"></span>(二) 查詢功能

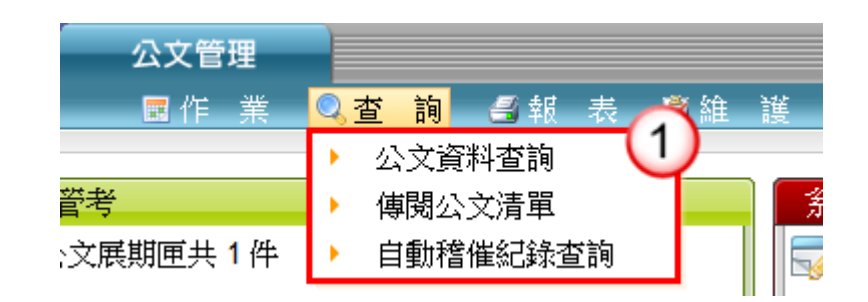

- <span id="page-14-1"></span>1. 公文資料查詢
	- 【功能說明】提供稽催管制人員依公文文號、收創日期、主辦單位…等條件進行公文資 料查詢。

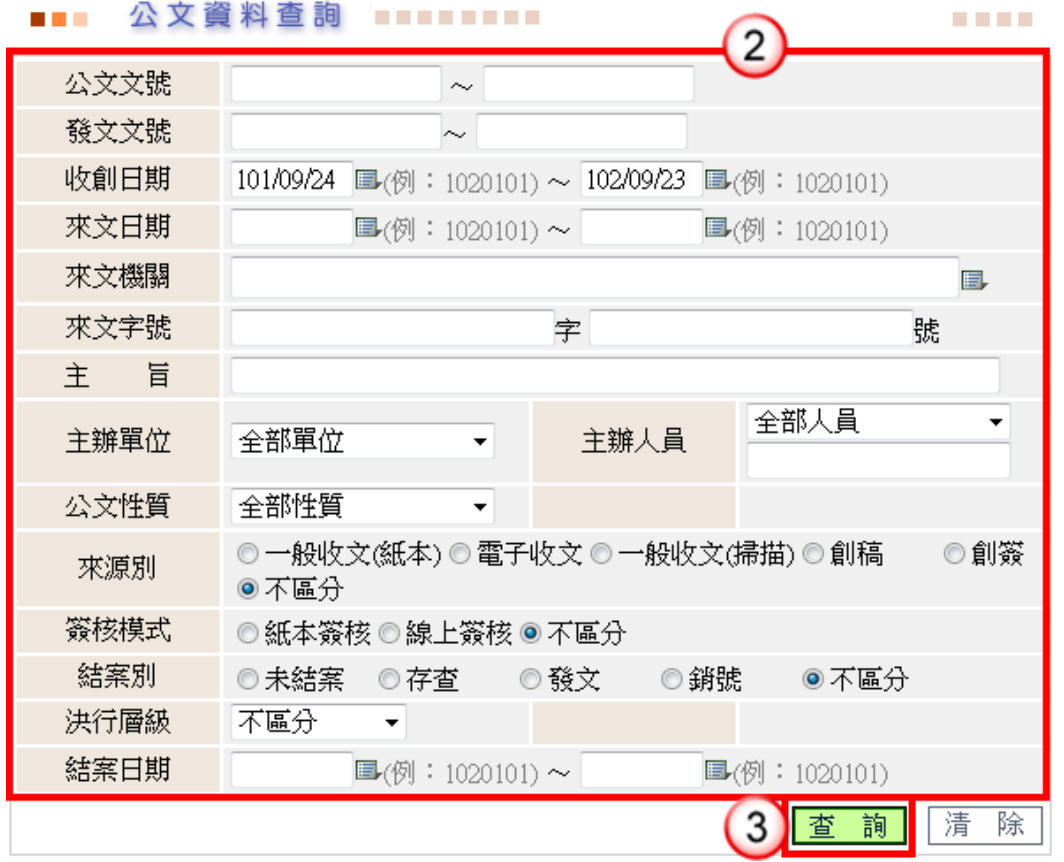

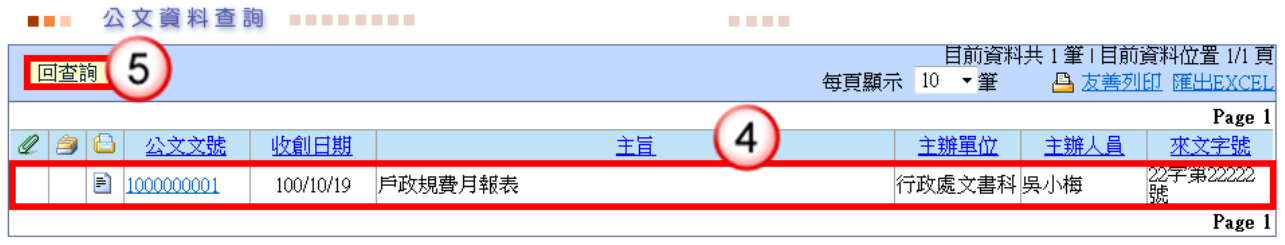

- (1) 於查詢功能選單,點選【公文資料查詢】。
- (2) 輸入查詢條件,至少一個條件以上,如結案日期、公文文號…等。 ※來文機關、來文字號與主旨可輸入關鍵字查詢。 ※收創日期預設為最近一年。
- (3) 按【查詢】鈕,系統產生符合條件之清單。
- (4) 點選欲查詢之公文資訊。
- (5) 按【回查詢】鈕,即可回至公文資料查詢畫面。
- <span id="page-15-0"></span>2. 傳閱公文清單

【功能說明】 提供稽催管制人員可閱覽已結案之公文文稿與公文相關資訊。 此功能需由承辦人收到決行公文後設定傳閱單位及人員。

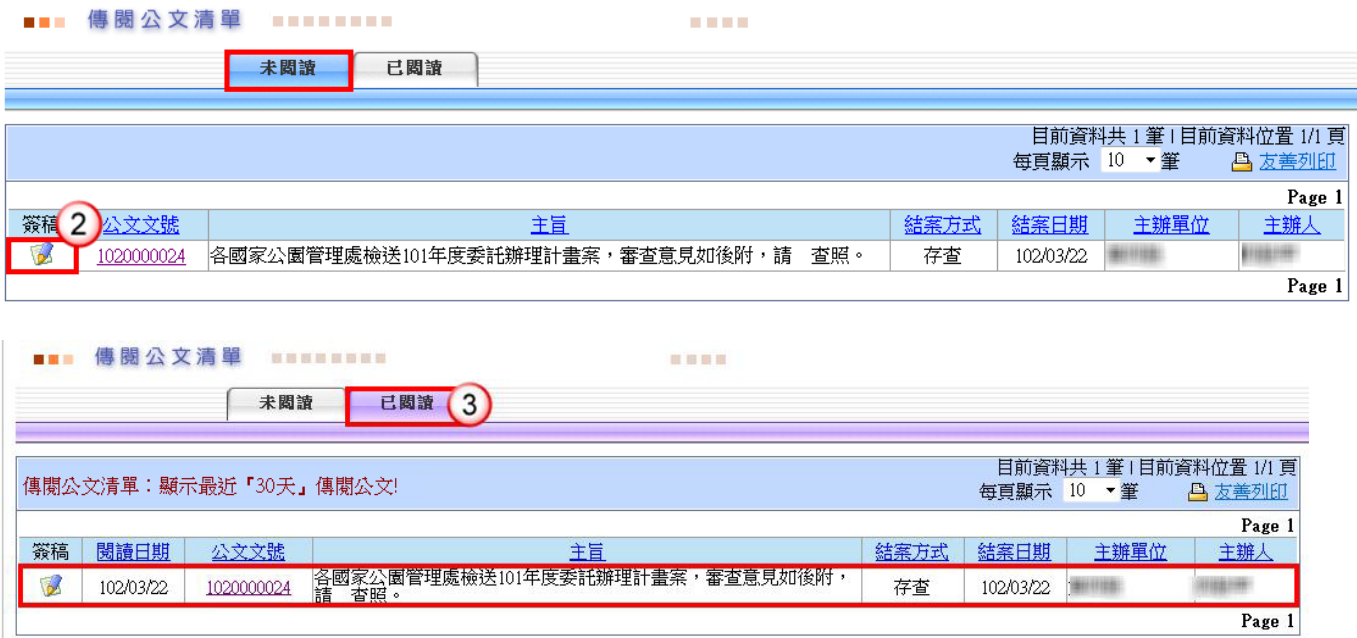

操作步驟

(1) 於查詢功能選單,選擇【傳閱公文清單】。

(2)於【未閱讀】清單內點選 ,系統即自動開啟公文製作瀏覽文稿。

- (3) 點選【已閱讀】,可查詢已瀏覽過之文稿。
- <span id="page-15-1"></span>3. 自動稽催紀錄查詢

【功能說明】提供稽催管制人員依通知對象等條件進行稽催紀錄查詢。

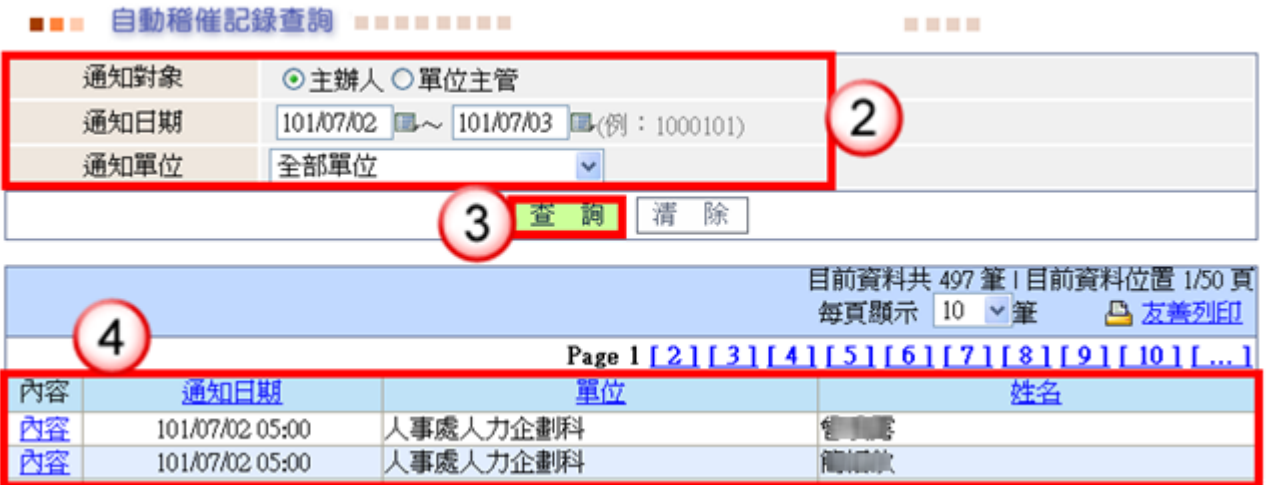

- (1) 於查詢功能選單,點選【自動稽催紀錄查詢】。
- (2) 選擇通知對象、通知日期、通知單位。
- (3) 按【查詢】鈕,系統產生符合條件之清單。
- (4) 點選欲查詢之公文資訊。

<span id="page-16-0"></span>(三) 報表功能

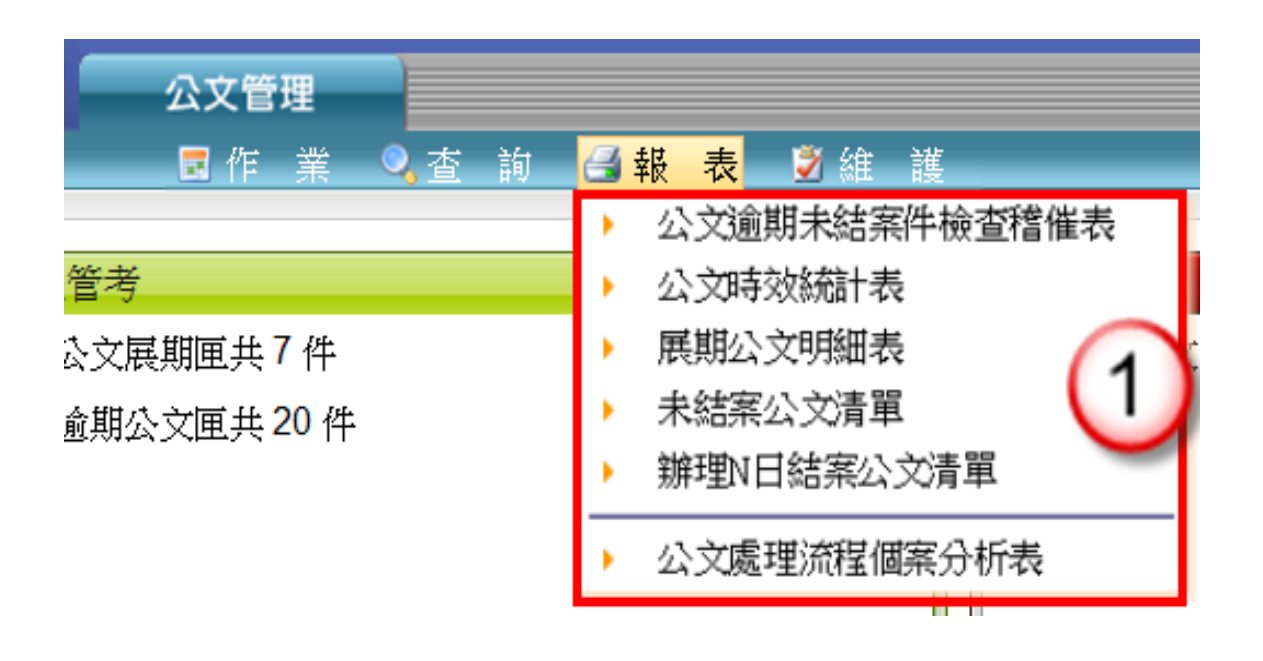

# <span id="page-17-0"></span>1. 報表功能說明

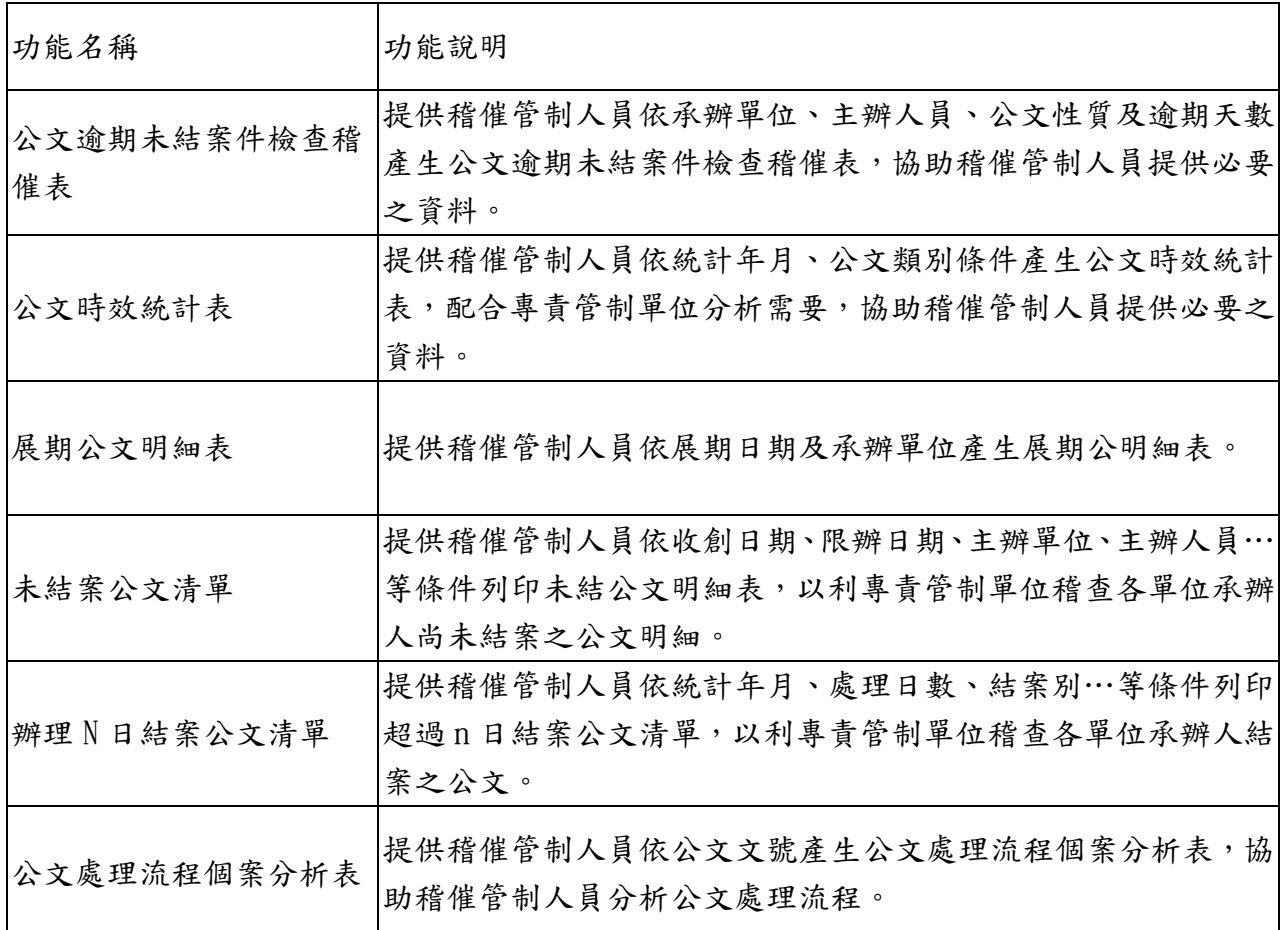

## <span id="page-17-1"></span>2. 報表列印及說明

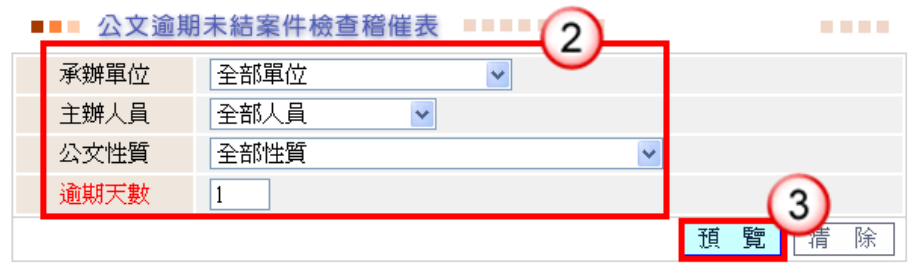

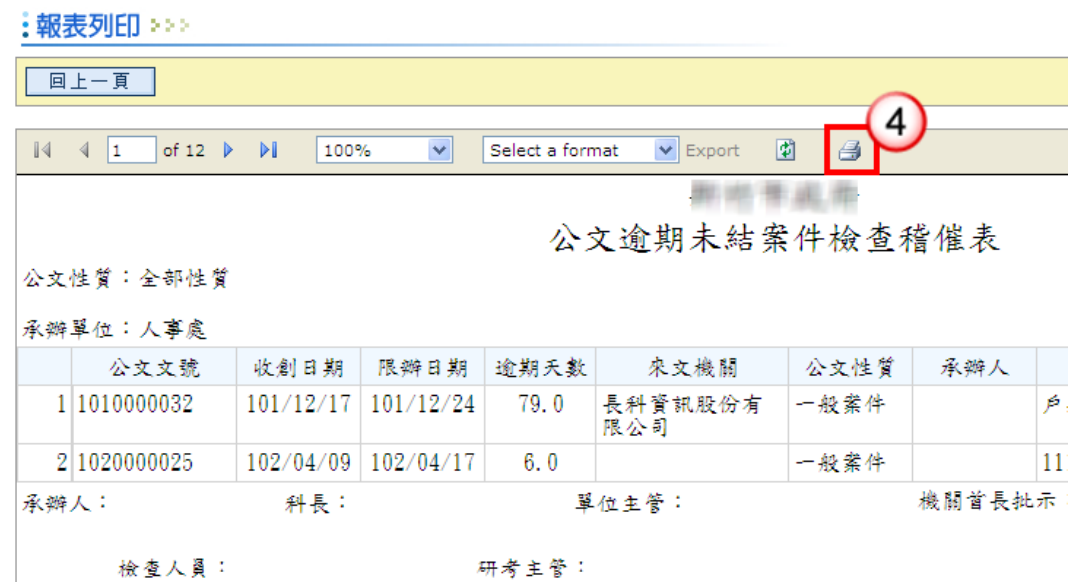

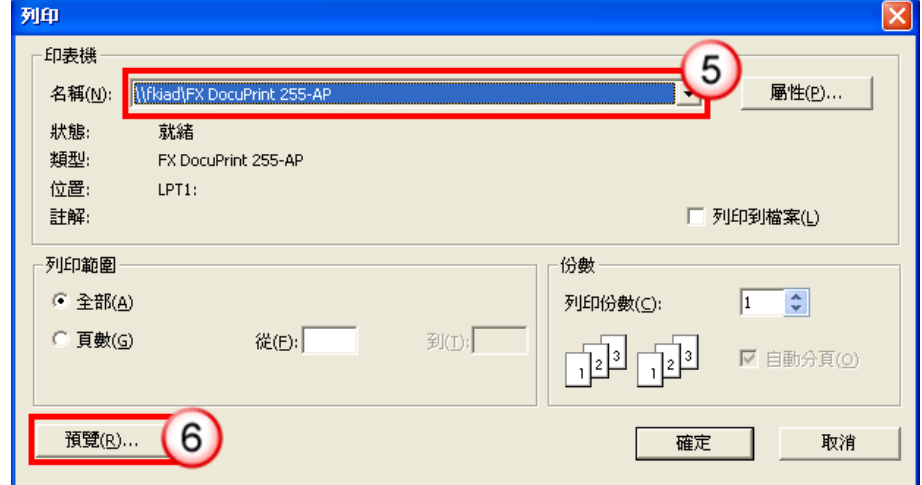

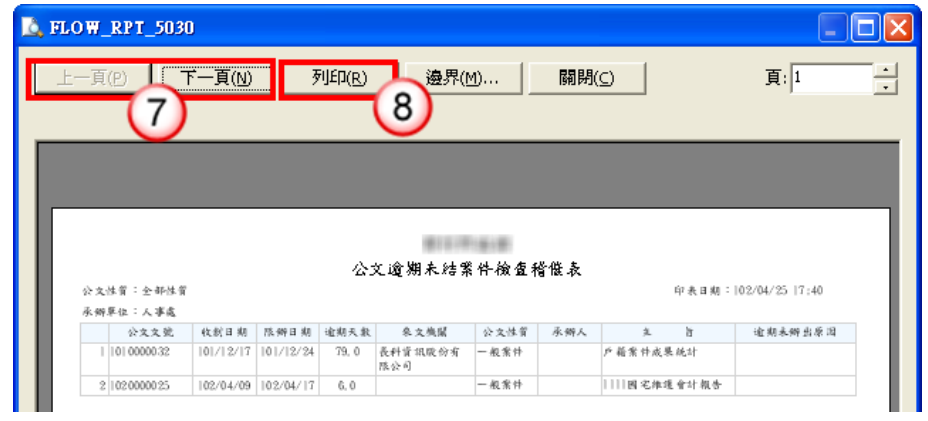

- (1) 於報表功能選單,點選欲查詢之報表名稱。
- (2) 輸入報表產生條件。
- (3) 按【預覽】鈕。
- (4) 按 <mark>自</mark><br>[ ] 高示, 系統會跳出印表機設定視窗。
- (5) 於印表機設定視窗選擇欲列印的印表機。 ※亦可於此畫面輸入欲列印的頁數或按【確定】直接列印報表(可忽略步驟  $5 - 7$ )。
- (6) 按【預覽】鈕,可預覽報表印出格式與資料內容。
- (7) 可按【上一頁】鈕、【下一頁】鈕預覽報表內容。

※亦可從右上方輸入欲查看的頁數按【ENTER】直接跳頁。

- (8) 按【列印】鈕即可列印報表清單。
- <span id="page-19-0"></span>3. 列印工具列說明

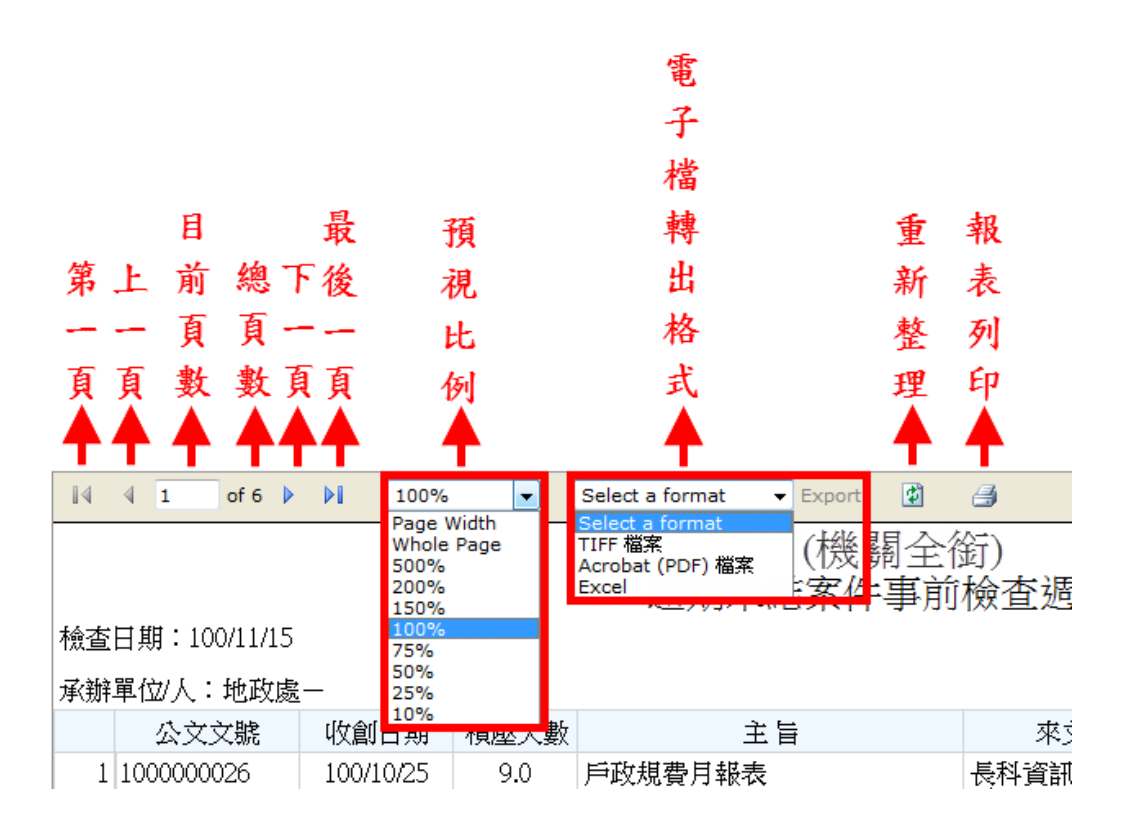

<span id="page-19-1"></span>(四) 維護功能

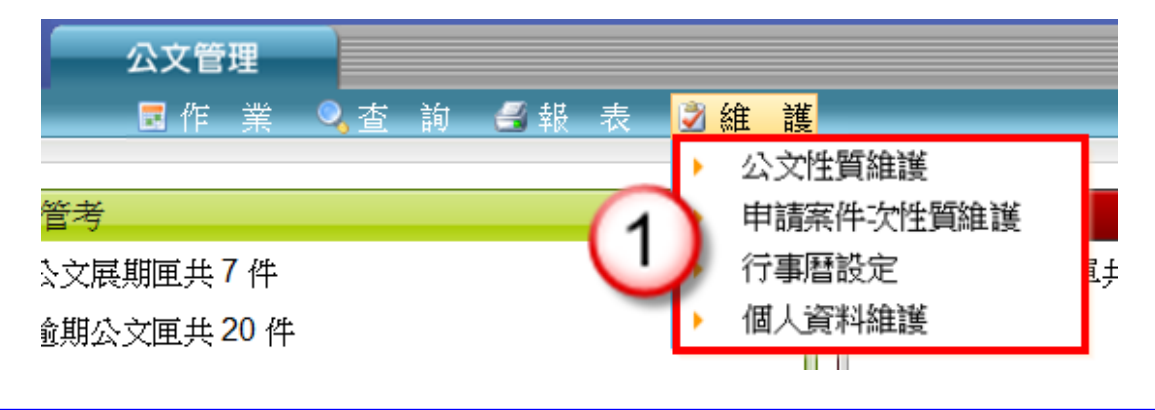

<span id="page-20-0"></span>1. 公文性質維護

【功能說明】提供稽催管制人員進行公文性質資料維護,以利總收文人員及單位收發人 員執行收文登錄作業(或創稿登錄作業)時可點選公文性質資料。

#### ◎ 新增公文性質

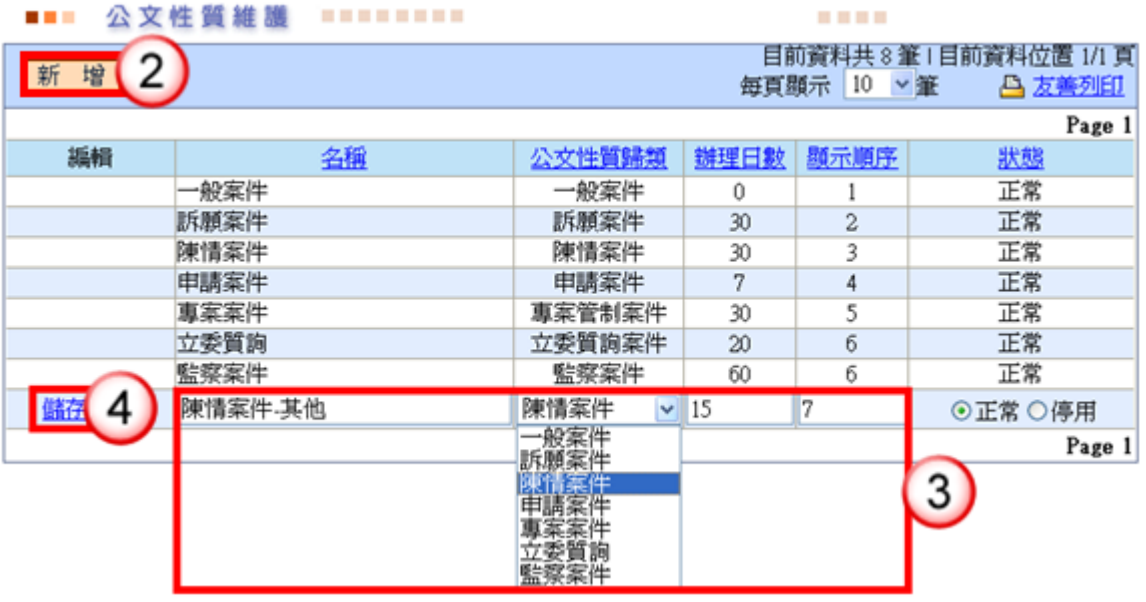

#### 操作步驟

- (1) 於維護功能選單,選擇【公文性質維護】。
- (2) 按【新增】鈕。
- (3) 輸入欲新增之公文性質名稱、辦理日數、顯示順序及選擇公文性質歸類,將 新增之公文性質歸類至七大公文性質。

**COLL** 

(4) 按【儲存】鈕,即可完成公文性質新增。

#### ◎ 修改公文性質

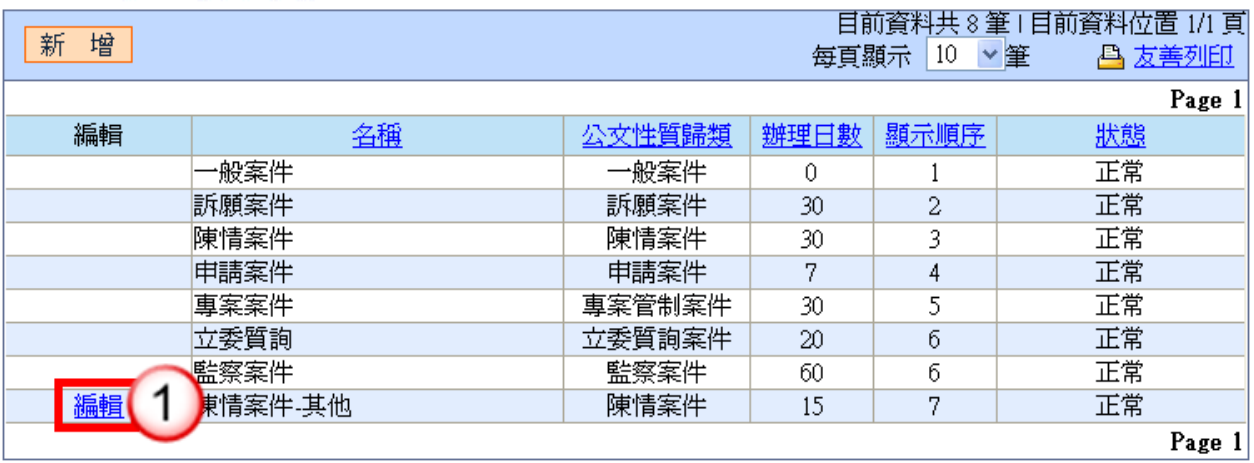

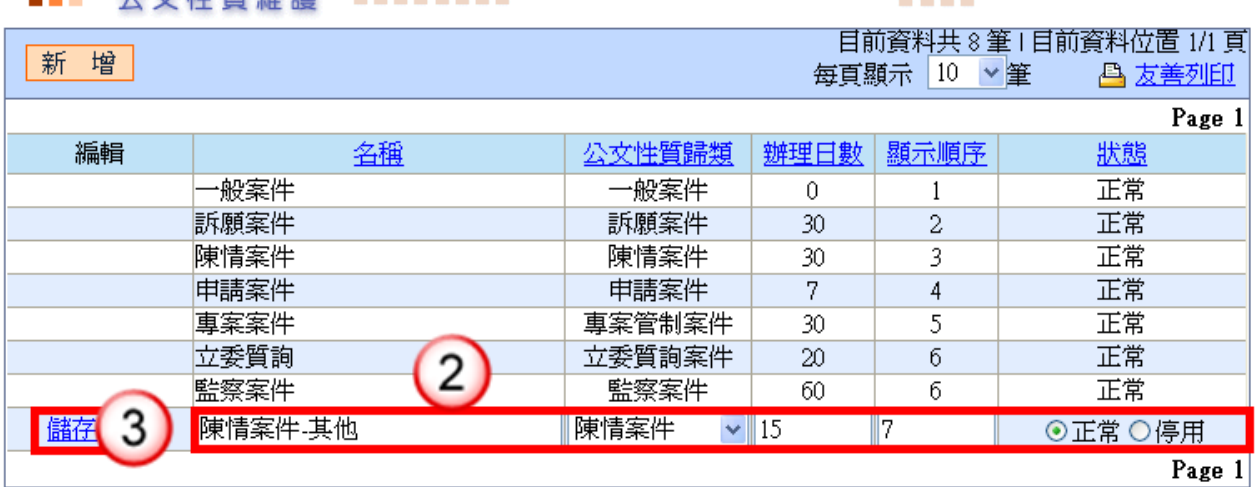

#### -- ふ立性質維護 -------

**CONTRACTOR** 

### 操作步驟

- (1) 按【編輯】鈕。
- (2) 修改公文性質資料。
- (3) 按【儲存】鈕,即可完成公文性質修改。
- <span id="page-21-0"></span>2. 申請案件次性質維護

【功能說明】提供稽催管制人員進行申請案件次性質資料維護,以利各單位收發人員執 行申請案件公文分辦作業時可點選申請案件次性質。

#### ◎ 新增申請案件次性質

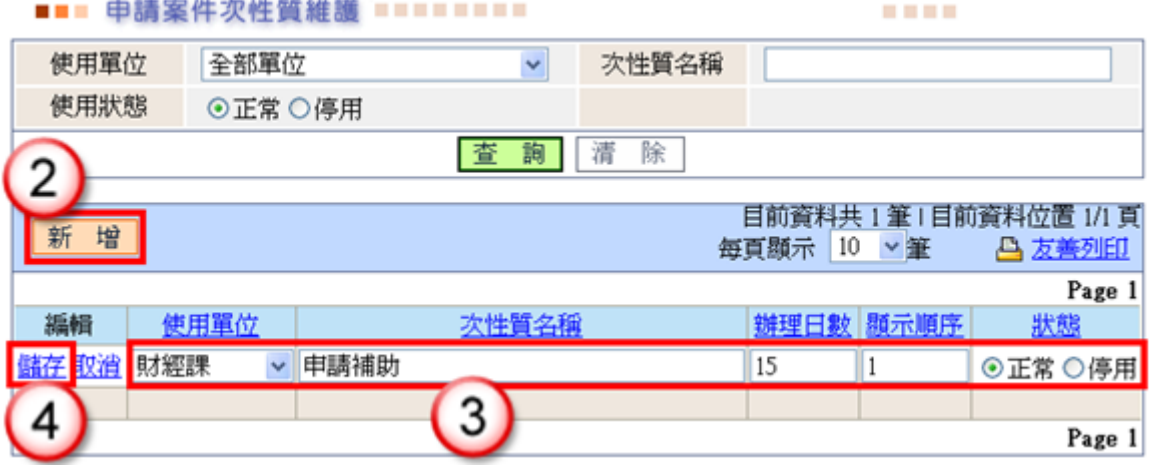

- (1) 於維護功能選單,選擇【申請案件次性質維護】。
- (2) 按【新增】鈕。
- (3) 選擇欲新增之使用單位,輸入次性質名稱、辦理日數及顯示順序等資料。
- (4) 按【儲存】鈕,即可完成新增。

#### ◎ 修改申請案件次性質

【功能說明】提供稽催管制人員於日常維護時如遇機關內對申請案件次性質資料有修改 或停止使用,可於此編輯申請案件次性質資料,以利各單位收發人員執行 申請案件公文分辦作業時可點選申請案件次性質。

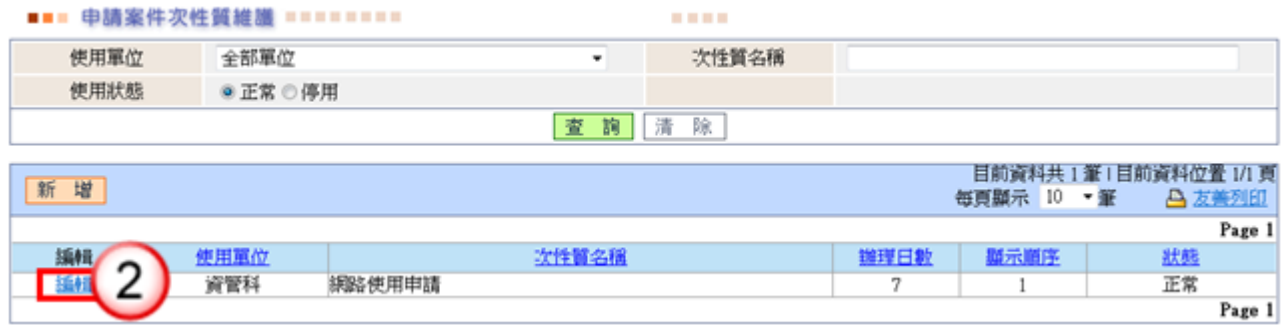

#### ■■■ 申請案件次性質維護 ========

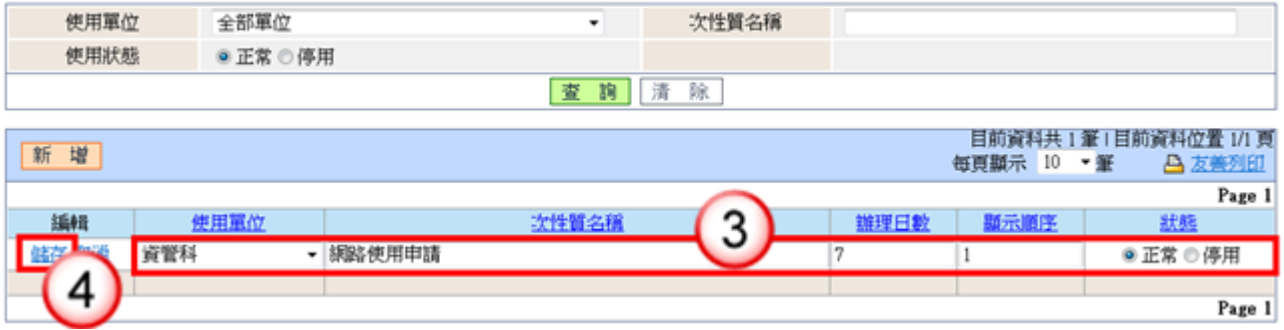

 $1.1111$ 

#### 操作步驟

(1) 於維護功能選單,選擇【申請案件次性質維護】。

- (2) 按【編輯】鈕。
- (3) 修改申請案件次性質資料。
- (4) 按【儲存】鈕,即可完成申請案件次性質修改。

#### <span id="page-22-0"></span>3. 行事曆設定

【功能說明】提供稽催管制人員進行機關內行事曆設定,如:設定假日、休假半日,該 資訊為統計公文辦理時效之計算依據。

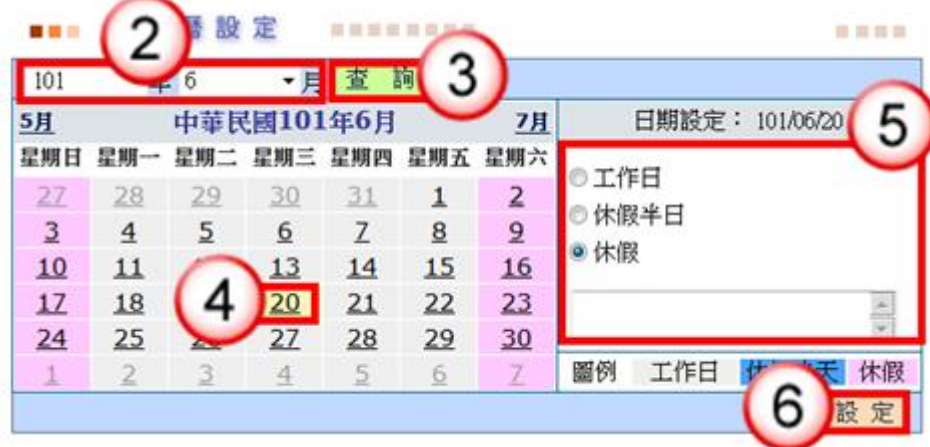

- (1) 於維護功能選單,點選【行事曆設定】。
- (2) 選擇年度、月份。
- (3) 按【查詢】鈕,系統會帶出該月月曆。
- (4) 選擇欲設定日期。
- (5) 點選日期設定,如工作日、休假半日、休假,再輸入說明。 ※系統已預設星期六、日休假日。
- (6) 按【設定】鈕,即可完成行事曆設定。
- <span id="page-23-0"></span>4. 個人資料維護

【功能說明】提供設定系統使用相關之個人資訊。

公文製作帳號:為筆硯公文製作帳號整合資訊,提供承辦人由公文管理整 合資訊系統開啟公文製作軟體功能。

Email:系統自動發送個人稽催公文通知及忘記密碼之郵件信箱。

密碼設定:登入管理系統之密碼維護。

憑證匯入:提供匯入自然人憑證,以利線上簽核公文進行數位簽章及使用 憑證登入公文管理系統。

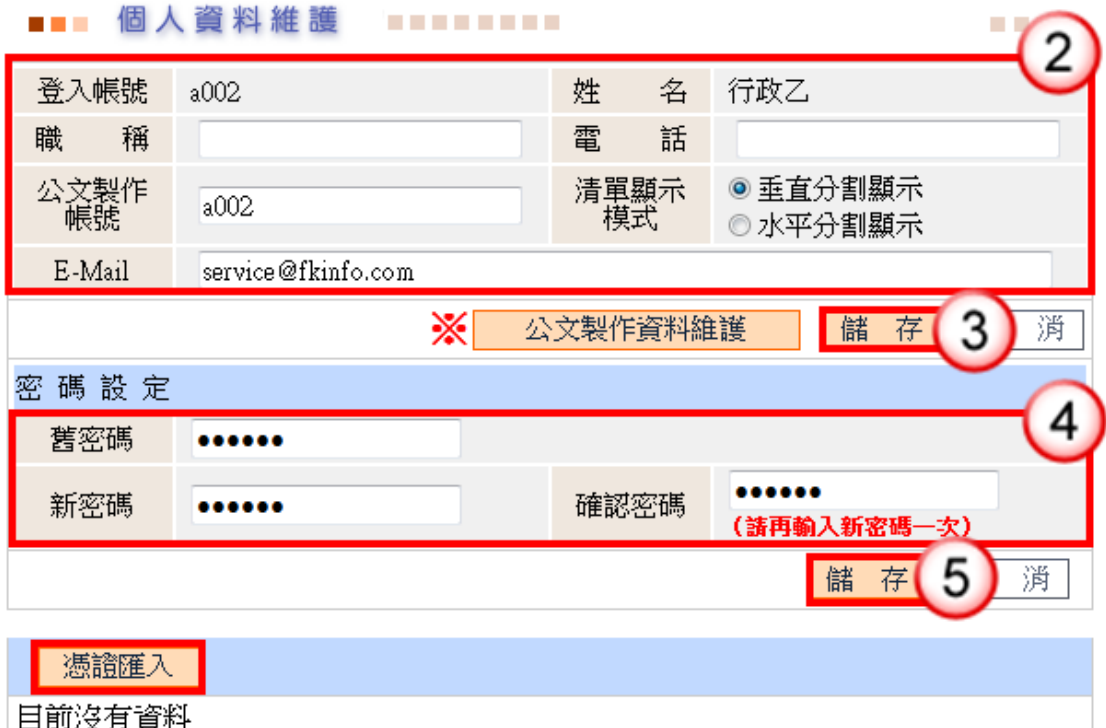

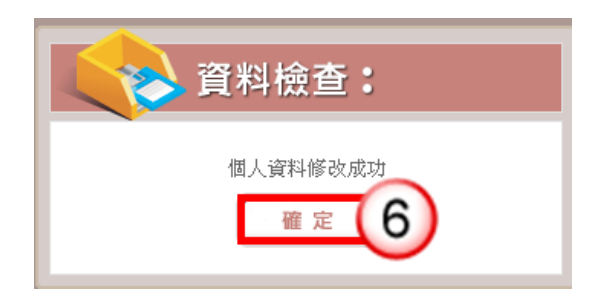

- (1) 於維護功能選單,點選【個人資料維護】。
- (2) 輸入欲修改的職稱、電話、E-Mail 信箱、清單顯示模式。
- (3) 點選【儲存】鈕。
- (4) 輸入舊密碼(原設定之密碼)、新密碼及確認密碼。
- (5) 按【儲存】鈕。
- (6) 系統會顯示個人資料修改成功訊息,按【確定】即可。 ※公文製作資料維護:可直接連結至「文書編輯服務平台」網頁。 ※憑證匯入:自然人憑證匯入後,可以憑證登入公文管理系統;提供承辦人 員於線上簽核公文傳送時使用。

#### ※憑證匯入

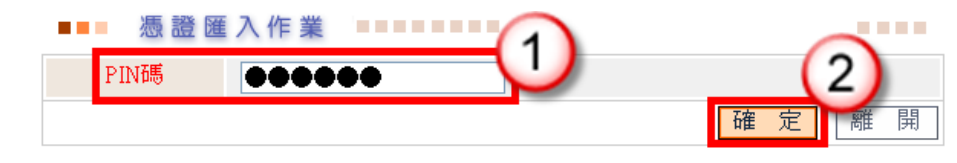

**TELEVISION** 

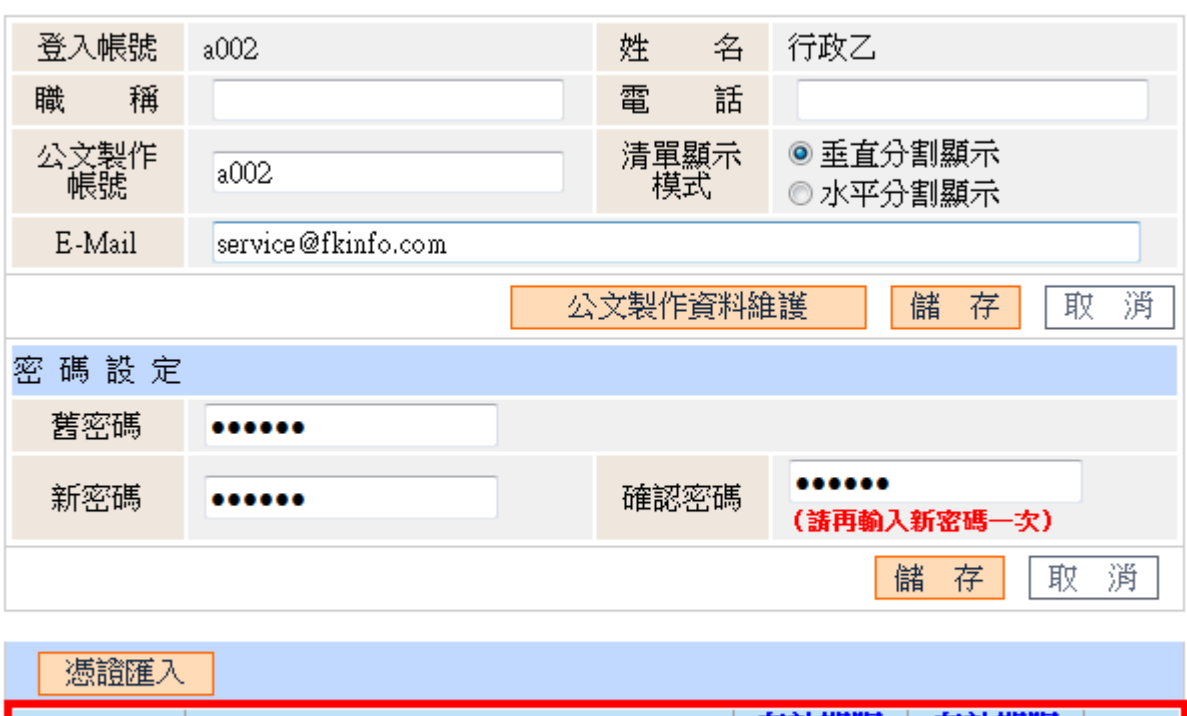

#### 

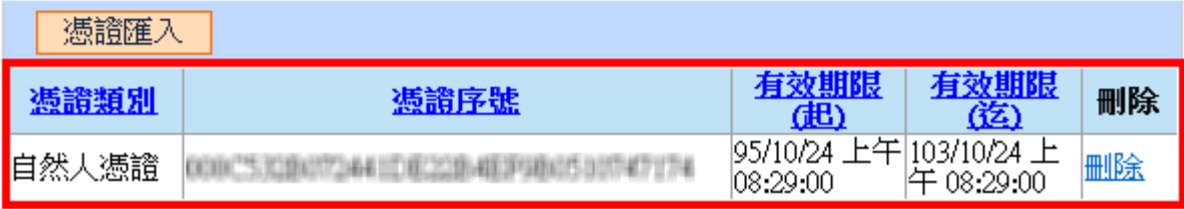

- (1) 輸入自然人憑證密碼。
- (2) 按【確定】鈕,即可完成自然人憑證匯入。 ※若需刪除憑證,請按【刪除】鈕,即可刪除匯入之自然人憑證。

# 第四章 常見問題

<span id="page-26-0"></span>問題一:如何登錄專案管制案作業? 1. 於作業功能選單,點選【專案管制案件登錄】。 2. 在公文文號區輸入公文文號或用條碼讀取機讀取公文條碼。 3. 按【查詢】鈕或按【ENTER】,系統即會帶出公文資訊。 4. 選擇公文性質為專案管制案件。 5. 輸入專案管制案件限辦日期。 6. 按【確定】鈕,確定登錄專案管制案件。

7. 按【確定】鈕,確定設定成功。

問題二:如何新增公文性質資料?

1. 從維護功能選單,選擇【公文性質資料】。

2. 按【新增】鈕,系統即產生新的欄位。

3. 於名稱、公文性質歸類、辦理日數、顯示順序及狀態資料欄位輸入公文性質資 料。

4. 按【儲存】鈕,該資料欄位即新增儲存成功。

問題三:如何新增休假日至行事曆?

1. 從維護功能選單,選擇【行事曆設定】。

2. 選擇欲設定之日期。

3. 選擇日期性質及輸入性質原因。

4. 按【設定】鈕,該資料欄位即新增儲存成功。

問題四:如何列印公文時效統計表?

- 1. 從報表功能選單,選擇【公文時效統計表】。
- 2. 輸入統計年月、公文性質及報表類別。
- 3. 按【預覽】鈕,系統會跳出檔案下載視窗。
- 4. 按【開啟】或【儲存】鈕即直接開啟或下載儲存列印報表清單。